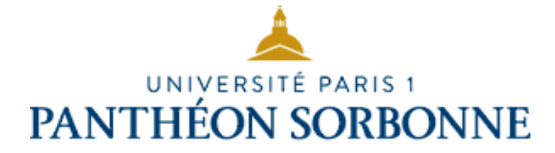

## **Attacher une signature à ses courriels électroniquessous Thunderbird**

Vous venez de créer votre signature de courrier électronique à l'aide de l'application mise en place par l'université Paris 1 Panthéon-Sorbonne. Le courriel que vous venez de recevoir contient, outre ce document, votre signature courriel au format HTML. Pour utiliser votre signature, rien de plus simple:

## 1 - Enregistrez votre signature au format HTML sur votre disque dur

Enregistrez directement le fichier au format HTML sur votre disque dur (sans l'ouvrir), de façon à la retrouver rapidement et facilement (Ex: sur le disque C, dans "Mes documents" ou "Documents" pour un ordinateur Windows).

**Important** : si vous cliquez sur le fichier html dans votre logiciel de messagerie, cela va l'ouvrir dans votre navigateur. Et si vous faites enregistrer depuis celui-ci, votre signature ne fonctionnera pas correctement. Vous devez donc faire un clic-droit sur la pièce jointe au format html que vous avez reçu dans votre logiciel de messagerie et l'enregistrer sur votre disque dur sans l'ouvrir.

## 2 - Configurer Thunderbird

Ouvrez votre logiciel de messagerie Thunderbird. Cliquez sur l'onglet "Outils", puis sur l'option "Paramètres des comptes". La fenêtre suivante s'ouvre :

Choisissez le compte auquel vous voulez attacher votre signature en cliquant sur l'onglet possédant une petite flèche noire et qui porte le nom de votre adresse courriel.

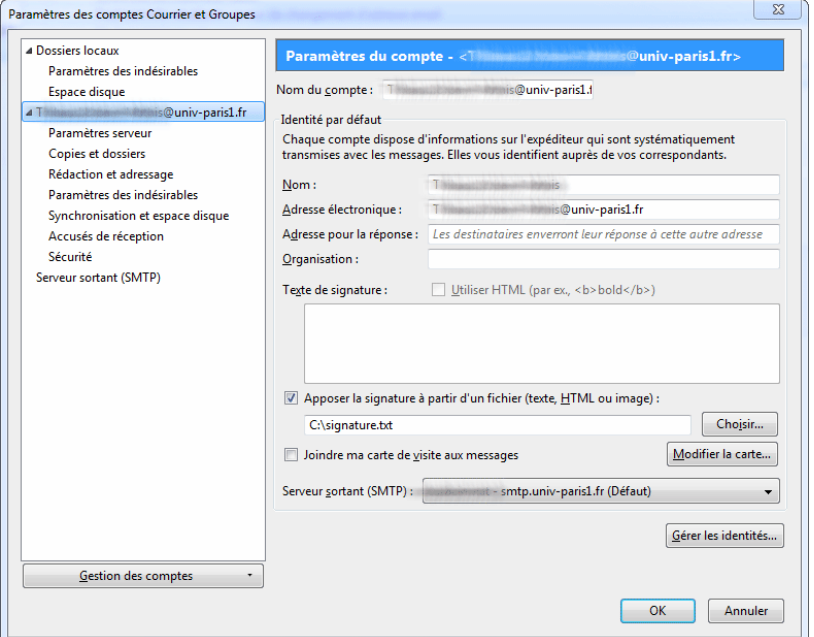

Cochez la case "Apposer la signature à partir d'un fichier (texte, HTML ou image)" de façon à pouvoir ajouter le document que vous venez d'enregistrer.

Cliquez ensuite sur le bouton "Choisir", dans les paramètres à droite, et sélectionnez le document signature.html que vous avez préalablement enregistré.

Validez votre demande en cliquant sur "OK" en bas à droite.

Redémarrez Thunderbird pour que vos changements soient pris en compte. 

Maintenant, à chaque fois que vous enverrez un courriel, la signature lui sera associée.

## Besoin d'aide : **assistance-dsiun@univ-paris1.fr**